## **Gunuma Online Booking System**

## *About the Online Booking System*

The system provides you, the member, the ability to Book, Pay & Confirm your own bookings 24hrs/7days a week. In addition the system handles all financial transaction in a ledger, therefore allowing you to have visibility of your own transactions (including any credits).

**Member Access** – Access to the Online Booking System is for **members only**. All members have a unique Member Number, coupled with their surname, allowing individual access to their own Member Details, Financial Transactions & Booking rights.

The Member Access number has been sent to the last available email address advised to the committee. If you do not have this Member Access email now, please contact the Gunuma Administration Officer (admin@gunumalodge.com.au or 0488 414 442).

The system has several areas that you need to be familiar with; Member Details, Financial Transactions & Bookings.

**Member Details** – Gunuma has always required particular member details (previously supplied on joining and confirmed with the annual renewals). Now the system will hold & maintain these details. The *Manage Account>View My Details*  area of the system will allow you to update some of your details online, whenever convenient to you. Some details are restricted as they form core elements of your membership and require written advice or change of details forms to be completed. This area is also where all additional membership information is held, for example, Co-Member, Children etc. This information needs to be current & up to date, as the Booking System and the Administration Officer uses this information to verify Bookings are being made within the Booking Rules.

On every login, please take the time to ensure your Member Details are current.

**Financial Transactions** – All members have their own ledger. So any transaction now completed by you for yourself, your Family and/or Guests (Guest Bookings), will be recorded in your ledger. This enables you to; receive annual renewal invoices (Automatically), Pay for invoices (Renewals or Bookings), view all your transactions.

You will also see that most correspondence (Invoices, reminders, receipts & confirmations) are emailed to you and will include the last 5 transactions as a statement at the bottom of the email.

**Bookings** – The Online Booking System has been developed for Ski Lodges. Our implementation has been to closely match our current booking procedures & to allow our Booking Rules to be applied. In saying "the System can handle all the Rules" would be incorrect. The system handles all of the Booking Rules that can be applied electronically, but there will always the "human" administration regarding the adherence to these rules.

It is important that you read the Annual Booking Rules to gain a clear understanding of their application in various booking rounds and periods throughout the year. If you have any questions, please contact the Administration Officer or the Committee for clarification.

If the Administration Officer identifies any issues with your booking, they will contact you and make any changes required. If you make an error when booking you need

to immediately contact the Administration Officer so they can correct the problem as cancelling the error yourself may cause the system to charge cancellation fees.

If you identify any issues it is beneficial for you to put it in an email to the Administration Officer as this way there is a clear trail to follow up. Also, screen shots are very helpful in providing an analysis of any problems that may arise.

*NOTE: You must be logged in to see the following pages*

## **Important Note:**

If you need to **Go Back** a step at any time, **PLEASE USE THE PREVIOUS STEP** button on the booking system. Do **NOT** use the back button on your browser. It can cause errors if you use the browser and restrict your bookings if you use the incorrect method.

**How to book is as simple as 4 steps;** pick your dates, pick your rooms, supply member/family/guest details, confirm all the details & pay. If all of these steps are completed, then you will receive an immediate Booking Confirmation.

**Picking your dates** – This first step in the Booking requires you to select your dates, room/s, car park space (if applicable) and select > *Next Step*

*If you hover the cursor over the rooms it will display details of the bedding in that room.*

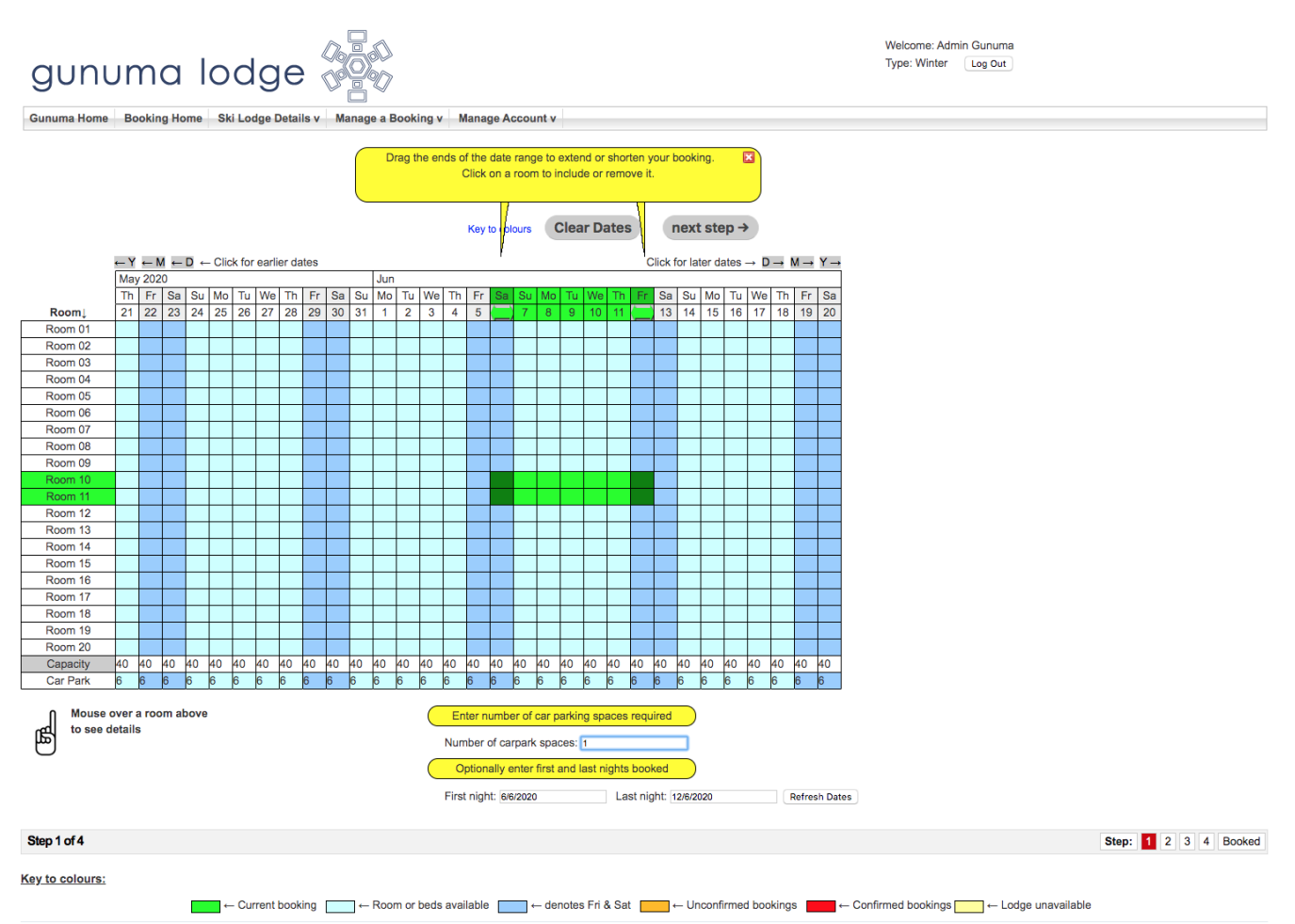

**Supply member/family details** – Begin typing your last name. You must choose any member from the **DROP DOWN** menu. All registered members will be listed. Tariffs and amounts are pre-existing in the system depending on your MEMBER DATA BASE. The tariff will be automatically selected base on the member record. Do not attempt to type in the full name of the member/s. The system will not recognise you.

## **Co-member Substitution**

As per the Booking Rules. Co members may substitute for members in bookings. Members must make the bookings in their name and contact Admin officer to make amendment to booking.

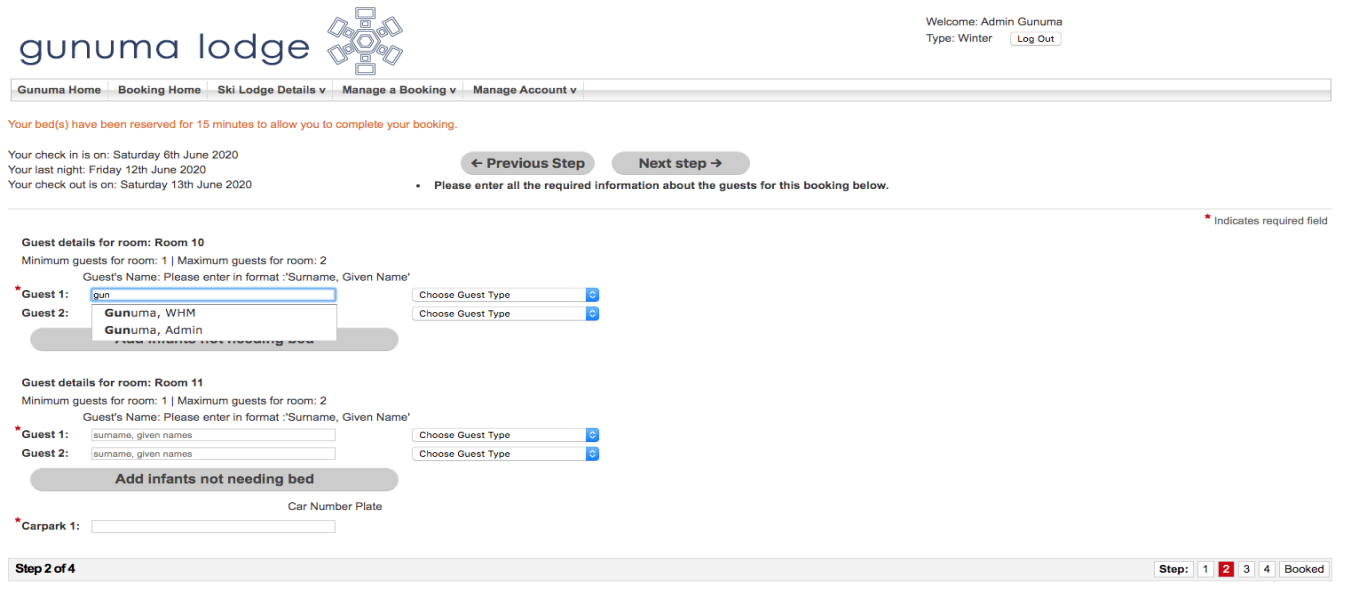

For other guests, names must be entered manually. You will then need to select an available tariff. All guests will be unaccompanied if a member is not in the booking.

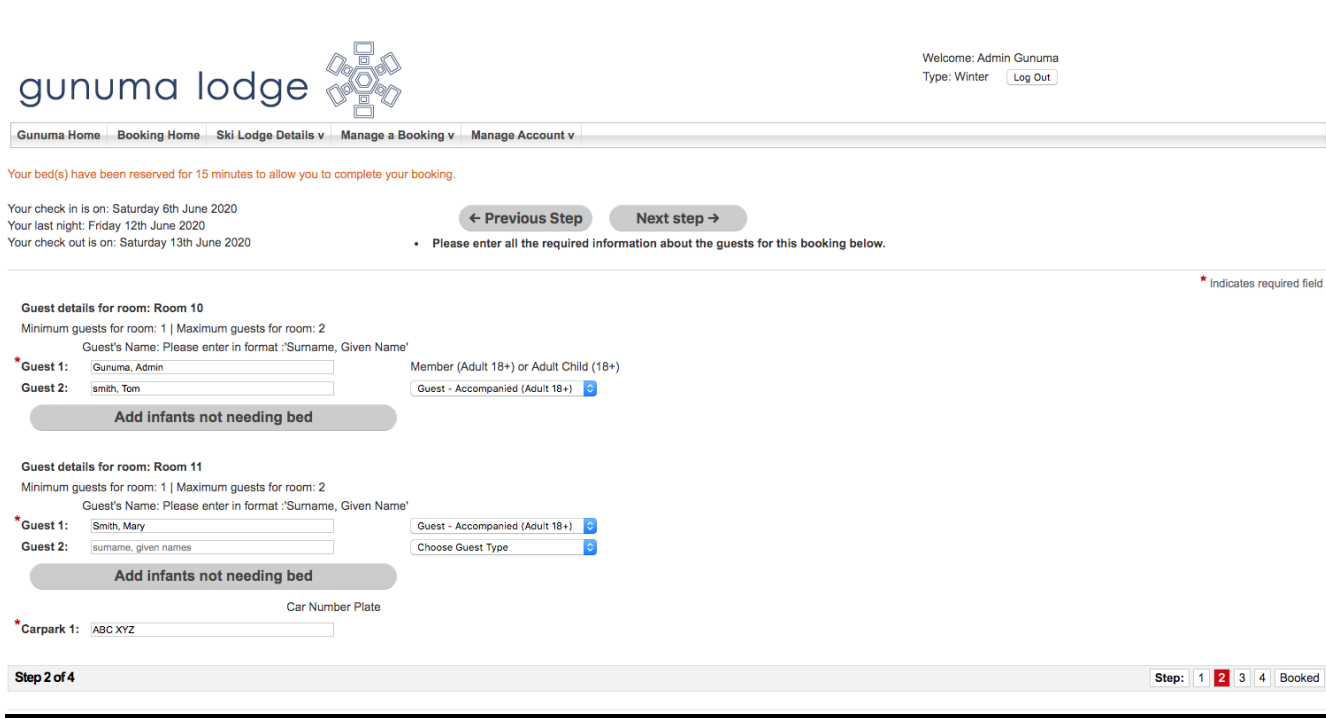

*Car details can be entered now.* select > *Next Step*

**Confirm all the details** – This is where you verify all Booking details. You also need to complete all contact details (these are auto filled from your member details, but can be changed), there is also a place to put any comments that the Administration Officer will read when checking your booking. PLEASE CHECK CAREFULLY. select > *Next Step*

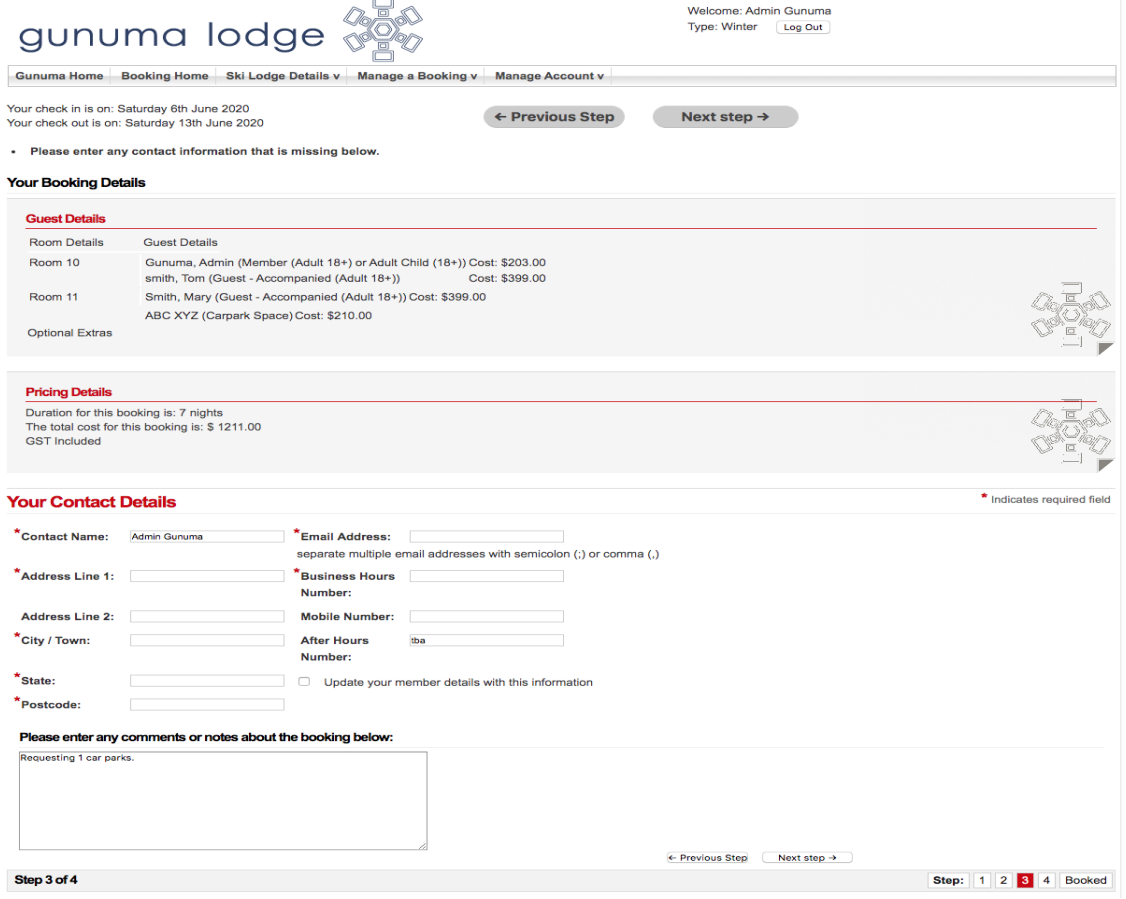

**Payment** – The last step is to choose method of payment. With Online Bookings, the **preferred method** is *Pay Outstanding Balances/Pay for this Booking*; this option will take you to **PayPal**.

**PayPal**. Gunuma will be the automatic recipient of all payments made from our Booking system. This Secure payment method allows the member to make Credit Card (MasterCard or Visa) and Direct Debit (saving and cheque accounts). Pay now gives you, the member, 2 options when starting a payment. You can login as PayPal member (or create a new account the first time) or you can just pay as a guest of PayPal. It is recommended to create a PayPal account.

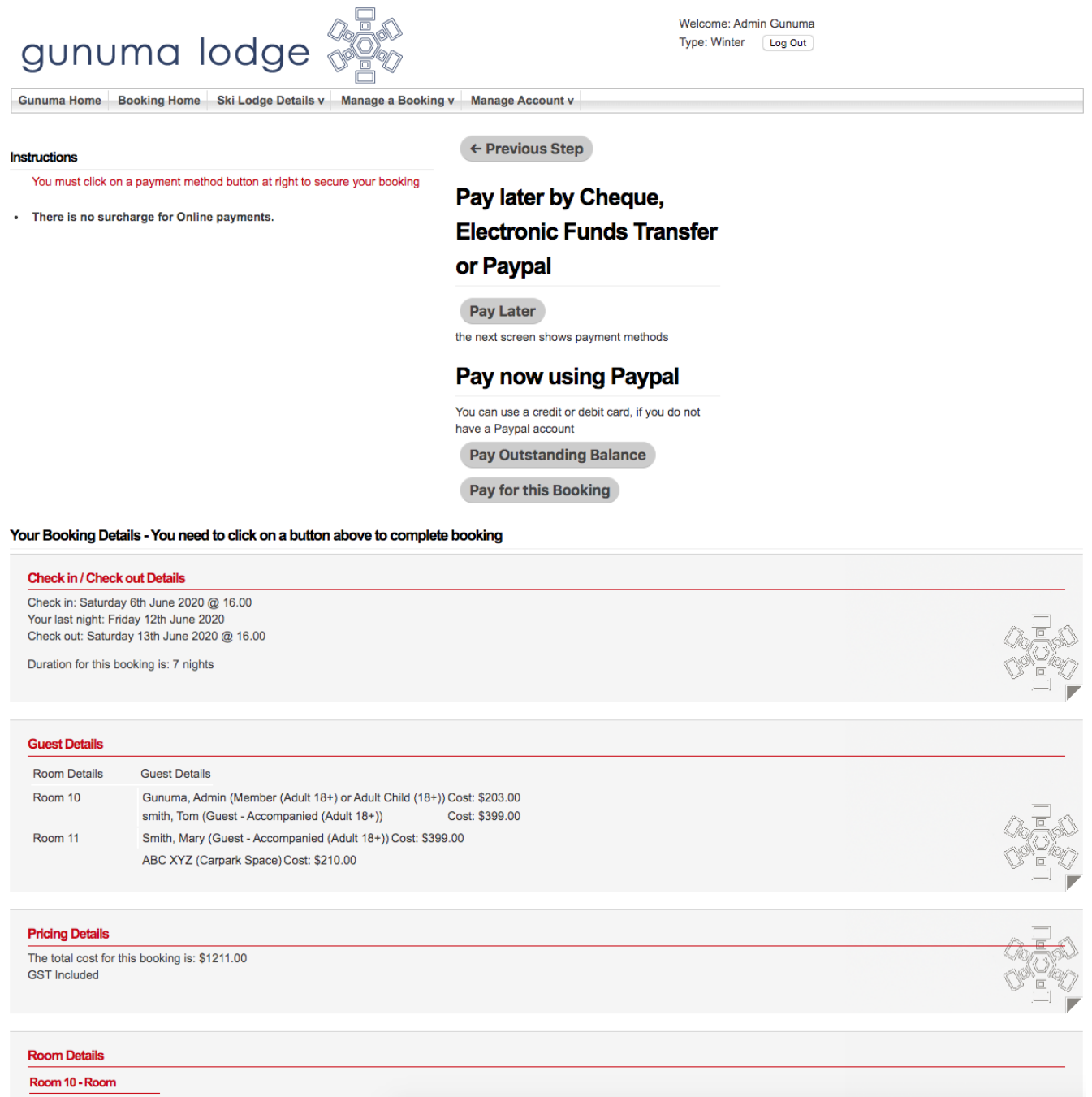

Downstairs Room - Front

Once payment is received via the booking system from this form of payment, Bookings are confirmed immediately by the system.

If you choose to pay via the Administration Officer (Manual credit card or EFT or cheque) your booking will be held as *tentative* for 4 days by the system. The Administration Officer will require payment or proof of payment (EFT) before your booking will be manually confirmed. **Please send a remittance as soon as payment is processed to admin@gunumalodge.com.au.**

If payment is not received, the booking will be automatically cancelled.

All enquires/problems with the Bookings/Process, please feel free to contact the Gunuma Admin Officer via email admin@gunumalodge.com.au or on **0488 414 442.**

If outside these hours, or the phone is unable to be answered, please leave a message and Administration Officer will get back to you ASAP.